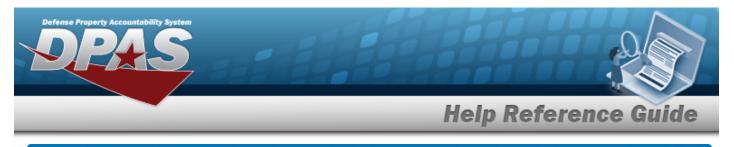

# **Browse for a Real Property Installation**

## **Overview**

The Real Property Installation Browse pop-up window allows searching for installations in the specified physical area.

# Navigation

### Procedures

#### Browse for an Installation

One or more of the Search Criteria fields can be entered to isolate the results. By default, all

results are displayed. Selecting *CReset* at any point of this procedure returns all fields to the default "All" setting.

Selecting Cancel at any point of this procedure removes all revisions and closes the page. **Bold** numbered steps are required.

- 1. Select . The **Installation Browse** pop-up window appears.
- 2. In the Search Criteria box, narrow the results by entering one or more of the following optional fields.

| structions          |                               |         |            |   |  |
|---------------------|-------------------------------|---------|------------|---|--|
| arch Criteria       |                               |         |            | * |  |
| Country:<br>Zip Cd: | US - UNITED STATES OF AMERICA | *       | State: All | • |  |
|                     | Q Search                      | C Reset | S Cancel   |   |  |

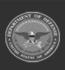

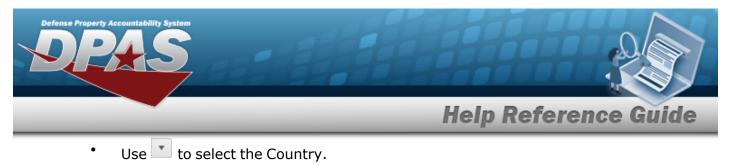

- Enter the ZIP CD in the field provided. *This is a 10 numeric character field.*
- Use 💽 to select the State.

Q Search

3. Select

. Results display in the Installation Grid below.

|               | lations     | Crid O |                                  |              |                |  |
|---------------|-------------|--------|----------------------------------|--------------|----------------|--|
| Select        | Instl Nbr 📍 | · • •  | Insti Name                       | Instl Svc Cd | Instl Close Dt |  |
| <u>Select</u> | 66155       |        | DoD USMEPCOM                     | USACE        |                |  |
| Select        | 70132       |        | Independent Duty Housing Program | USACE        |                |  |
| Select        | 82387       |        | Joint Recruiting Program         | USACE        |                |  |
| Select        | N32414      |        | NAVSUPPACT MECHANICSBURG PA      | NAVACT       |                |  |

4. Choose the Select hyperlink next to the desired Installation. *The pop-up window closes and the selected Installation appears in the previous screen.* 

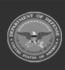